## **Výber skupiny grafických objektov**

Tento spôsob výberu objektov umožuje, na rozdiel od výberu objektov vytvorením obdžnikovej oblasti, vybra len niektoré objekty nezávisle na ich umiestnení v grafickej schéme. Výberu skupiny objektov demonštruje nasledujúci obrázok. Vybraté sú len ervené štvorce. Všimnite si, ako je oznaený štvorec, ktorý bol zaradený do skupiny ako posledný - objekt v pravom dolnom rohu výberovej oblasti. Tomuto "aktívnemu" objektu je možné meni rozmery bez zmeny ostatných vybratých objektov. Kliknutím na iný objekt zpomedzi vybratých sa tento objekt stáva "aktívnym".

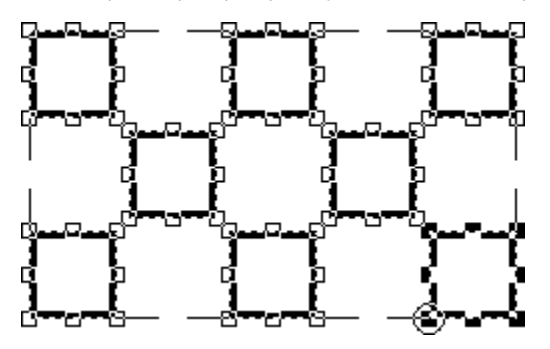

## **Definovanie skupiny objektov**

1. V nástrojovom paneli [Kreslenie](https://doc.ipesoft.com/pages/viewpage.action?pageId=17269658) kliknite na tlaidlo Vyber objekt **. 1.** 

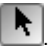

- 2. Umiestnite kurzor na pozíciu v schéme, kde bude vrchol obdžnikovej oblasti, stlate a držte stlaené avé tlaidlo myši.
- 3. Kurzor myši ahajte na pozíciu, kde bude protiahlý vrchol oblasti a uvonite tlaidlo myši.
- 4. Všetky objekty, ktoré sa nachádzajú vo vnútri oblasti a nepresahujú jej hranice, sa oznaia ako vybraté objekty.

V prípade, že je potrebné vybra do skupiny objektov vytvorenej poda predchádzajúceho postupu aj objekty, ktoré sa nachádzajú v inej asti schémy, postupujte nasledovne:

- 1. Stlate a držte stlaenú klávesu Shift.
- 2. Kurzorom ukážte na objekt, ktorý chcete vybra a kliknite myšou.
- 3. Ak chcete zaradi do skupiny alší objekt, opakujte krok 2 (klávesa Shift je stále stlaená).
- 4. Uvonite klávesu Shift.

Zaradenie objektov do skupiny umožuje vykonáva rôzne operácie nad celou skupinou vybratých objektov naraz. Objekt, ktorý bol zaradený do skupiny objektov vykonaním predchádzajúceho postupu, je možné jednoduchým spôsobom z tejto skupiny vyradi.

## **Vyradenie objektu zo skupiny objektov**

- 1. Stlate a držte stlaenú klávesu Shift.
- 2. Kliknutím myši na niektorý z objektov patriacich do vytvorenej skupiny objektov sa tento objekt vyradí zo skupiny prestáva patri medzi objekty skupiny.
- 3. Opakovaním kroku 2 môžete vyradi alšie objekty patriace do vytvorenej skupiny objektov.
- 4. Uvonite klávesu Shift.

Ak máte oznaený objekt a chcete jeho výber zruši, kliknite do priestoru schémy mimo daný grafický objekt. Výber objektu sa zruší aj výberom ubovoného nástroja z [nástrojového panelu Kreslenie.](https://doc.ipesoft.com/pages/viewpage.action?pageId=17269658)

**Poznámka:** Objekty združené do skupiny objektov nemôžu by editované naraz s inými objektami. T.j. nemôžu by súasou editovacej skupiny objektov. Pri výbere v schéme majú takéto objekty oznaenú skupinu, do ktorej patria, bodkovanou iarou.

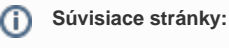

[Editovanie grafických objektov](https://doc.ipesoft.com/pages/viewpage.action?pageId=17269512) [Výber grafických objektov](https://doc.ipesoft.com/pages/viewpage.action?pageId=17269510)